## **Creating a Gallery**

- 1. Log in to the Website
- 2. Click on "My Account" on the main toolbar
- 3. Click on "My Galleries"
- 4. Click on "Add New Gallery"

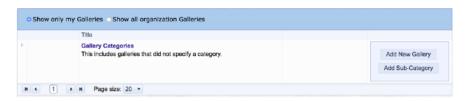

- 5. A new box appears with several options
  - Category select "uncategorized" from the dropdown list
  - Title give your Gallery a name like "John Smith's Gallery"
  - **Gallery Visibility** (I would suggest either *Public* or *Club*.)
    - Private no one will be able to see the Gallery except you.
    - **Club Access** members must be signed in to view the gallery.
    - **Public Access** members do not need to be signed in to view.
    - Allow other members to submit images to this Gallery. Do not check!
  - **Description** you do not need to enter anything here but can if you want to.
  - Information Link if you want to link to a personal website, you can enter the link here
    - enter as http://www.mywebsite.com
  - Transitions select an option from the drop down box

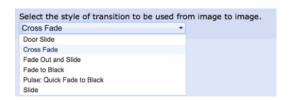

- **Options** select the information you want displayed in the Gallery. Some options are pre-checked so you might go with those options to start.
- 6. Click on "Update Gallery Options" to save
- 7. Once your gallery has been approved by an administrator, you will be able to add your images. See the "Adding Images to Your Gallery" under Resources -